## **Quick Setup Guide for Start-Stop® STUDENT EDITION Transcription Software**

(for more detailed setup information, you may refer to the Instruction Manual in Adobe PDF format, located in the Documentation folder of your CD-ROM)

1) For the **USB 3-Pedal unit**, do **not** plug the pedal in at this time.

2) Insert the Start-Stop® Installation CD-ROM into your computer. We recommend that you temporarily disable all Anti-Virus and Anti-Spyware software, as well as any other applications that may be running on your PC, prior to installing. **The Start-Stop® Installation Software should begin automatically after several seconds**. If so, please skip to step 5). If not, continue to step 4.

3) If the Install Software did not come up on the screen automatically as described in Step 3) above, then you will need to manually launch the installation: From the Windows START button, select RUN and then type **d:\setup** and click on OK. (If your CD-ROM is drive "e" instead of drive "d", then you would type **e:\setup** instead, and so on). The Start Stop Install Software will appear on your screen.

4) Follow the on-screen instructions, and answer "OK" or "Yes" to questions asked. When the FINISH button appears, **be sure to reboot your PC.** 

5) After re-booting, Click on the **Start-Stop Universal Transcription System Icon** on your desktop. **You will see a screen appear (Figure 1).** SELECT the 3-Pedal, USB as shown, and click OK.

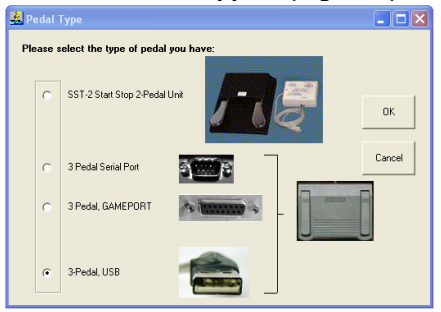

## **Figure 1**

After selecting the pedal type, the software thanks you for selecting the pedal; Click OK again.

- 6) USB PEDAL: With your PC up and running normally, **connect the pedal to your USB port.** A new device will be recognized when you plug in the pedal. Windows 7, XP and VISTA will usually automatically install the new USB pedal device without your intervention.
- 7) Click on the **Start Stop Universal Transcription System Icon** on your desktop. You will see this screen:

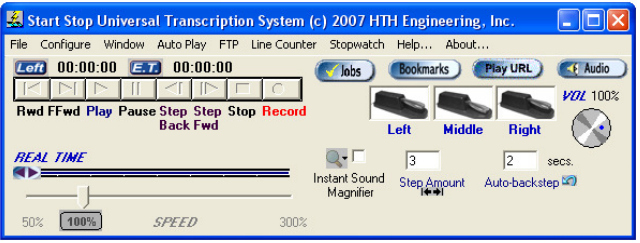

 **Installation is now complete!**